# **Teamwork Cloud advanced configuration**

**On this page:**

- [Setting a Teamwork Cloud password for authentication with the Authentication Server](#page-0-0)
- [Changing log file location](#page-0-1)
- [Setting a server port](#page-0-2)
- [Setting a public IP](#page-1-0)
- [Configuring secure SSL communication between Teamwork Cloud and Cassandra](#page-1-1)

The configuration settings described in this section are optional. You only need to configure them if the default setting is not suitable for your environment. The Teamwork Cloud system will load the configuration file every time it starts. Therefore, changes to the configuration file will be applied once you restart it.

To configure Cassandra authentication, please see chapter [Cassandra authentication.](https://docs.nomagic.com/display/TWCloud2021xR2/Hardening+Teamwork+Cloud#HardeningTeamworkCloud-CassandraAuthentication)∧

### <span id="page-0-0"></span>**Setting a Teamwork Cloud password for authentication with the Authentication Server**

Teamwork Cloud Admin uses an Authentication Server to authenticate users. Teamwork Cloud Admin needs a password to access /token endpoint of the Authentication Server. You need to specify the same password that is entered in the authentication server's configuration file **authserver. properties** (in the parameter **authentication.client.secret**). The default value is **CHANGE\_ME**.

#### **authserver.properties**

```
esi.console {
....
#
  # The console client password parameter.
 client {
 pswd = "CHANGE_ME"
  }
...
}
```
### <span id="page-0-1"></span>**Changing log file location**

You can configure the logging system of Teamwork Cloud by using **logback.xml**. This file is located in the folder configuration of the Teamwork Cloud. You can change the name or location of the file by editing the following line in the file **logback.xml.**

• In Teamwork Cloud, look for the following line:

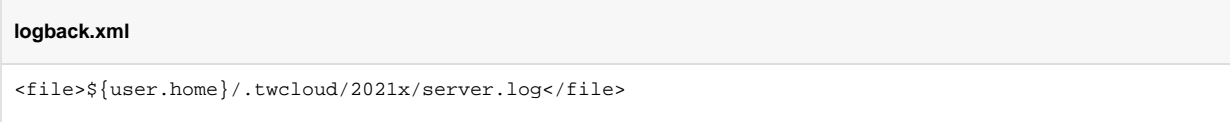

When changing the log file name and location, you need to be sure that the user account to your Operating System (OS) that you will use to start Teamwork Cloud has the write permission in the new configured location. To learn more about logback configuration, see [http://logback.qos.ch/manual](http://logback.qos.ch/manual/configuration.html) [/configuration.html.](http://logback.qos.ch/manual/configuration.html)

#### <span id="page-0-2"></span>**Setting a server port**

The default port number of Teamwork Cloud for the client to connect to is **3579**. However, the port number is changeable. If you would like to change the default port number, for example, to 3580, you can configure this in the Teamwork Cloud configuration file, **application.conf**. Search for the content shown below, and edit as follows:

```
application.conf
net
\left\{ \begin{array}{ccc} 1 & 1 & 1 \\ 1 & 1 & 1 \end{array} \right\} connectors = [
\{ # The ip address to bind to (for client connection).
                                      # The default value is bind to all IPs.
                                     host = "0.0.0.0" # Port for client application to connect to. The default value is 3579.
                                      # This is corresponding to the port specified when connecting from client 
such as MagicDraw. 
                                      port = 3580
```
The configuration file, **application.conf**, is located in the directory configuration under the Teamwork Cloud program folder. For example, /opt /TeamworkCloud/configuration/application.conf. The configuration file is in HOCON format ("Human-Optimized Config Object Notation"). For more information about HOCON file format, visit the following link [https://github.com/typesafehub/config/blob/master/HOCON.md#syntax.](https://github.com/typesafehub/config/blob/master/HOCON.md#syntax)

Please note that MagicDraw is considered as a client of Teamwork Cloud. Consequently, if you change this setting, you have to specify the port number while connecting from MagicDraw.

## <span id="page-1-0"></span>**Setting a public IP**

If Teamwork Cloud is deployed in the environment where the client will connect to the server via a public IP (NATed to a private IP), set the parameter **server-broadcast-host** to the public IP address and **host** to the private IP. Search for the content in **application.conf** and edit as follows:

```
net
\left\{ \begin{array}{ccc} 1 & 1 & 1 \\ 1 & 1 & 1 \end{array} \right\} connectors = [
\{ # The ip address to bind to (for client connection).
                                  # The default value is bind to all IPs.
                                 host = "0.0.0.0" # Port for client application to connect to. The default value is 3579.
                                  # This is corresponding to the port specified when connecting from client 
such as MagicDraw. 
                                  port = 3579
                                  protocol = "raw"
 }
 ]
                 # To support deploying Teamwork Cloud in private network, but client connects from public 
network,
                 # Specify IP address that will be used by client to connect to this Teamwork Cloud from 
public network.
                 # This value will be default to esi.net.host if it is empty.
                 # server-broadcast-host is not recommended to use.
                 server-broadcast-host = "PUBLIC_IP_ADDRESS"
         }
```
#### <span id="page-1-1"></span>**Configuring secure SSL communication between Teamwork Cloud and Cassandra**

You can set up secure communication between Teamwork Cloud and Cassandra. For this, you need to configure **application.conf** (Teamwork Cloud side) and **cassandra.yaml** (Cassandra side) files.

**Configuring application.conf**

- 1. Locate and open the **application.conf** file.
- 2. Search for the following section:

```
# Secure connection with SSL between Cassandra and Teamwork Cloud
esi.security {
    cassandra {
        enabled = true
             keystorePath = "<Teamwork Cloud installation folder>/configuration/keystore.p12"
             keystoreType = "<keystore_type>"
             keystorePassword = "<keystore_password>"
             truststorePath = "<Teamwork Cloud installation folder>/configuration/keystore.p12"
         truststoreType = "<truststore_type>"
         truststorePassword = "<truststore_password>"
     }
}
```
- 3. Configure the properties, as shown in the example above:
	- enabled = true
	- **keystorePath** = <Teamwork Cloud installation folder>/configuration/keystore.p12
	- **keystoreType** = <keystore\_type>
	- **keystorePassword** = <keystore\_password>
	- **truststorePath** = <Teamwork Cloud installation folder>/configuration/keystore.p12
	- **•** truststoreType = <truststore\_type>
	- **truststorePassword** = <truststore\_password>
- 4. Save the changes.

#### **Configuring cassandra.yaml**

- Locate and open the **cassandra.yaml** file.
- Configure the following properties: **client\_encryption\_options**:
	- $\circ$  enabled: true
	- o optional: false

If enabled and optional are set to true, encrypted and unencrypted connections are handled.Λ

- **keystore**: <Teamwork Cloud installation folder>/configuration/keystore.p12
- **keystore\_password**: <keystore\_password>
- **require\_client\_auth**: true
- If **require\_client\_auth** is set to true, set truststore and **truststore\_password**:
	- **truststore**: <Teamwork Cloud installation folder>/configuration/keystore.p12
	- **truststore\_password**: <truststore\_password>
- Use these advanced defaults:
	- **protocol**: TLS
	- **algorithm**: SunX509
	- **store\_type**: PKCS12